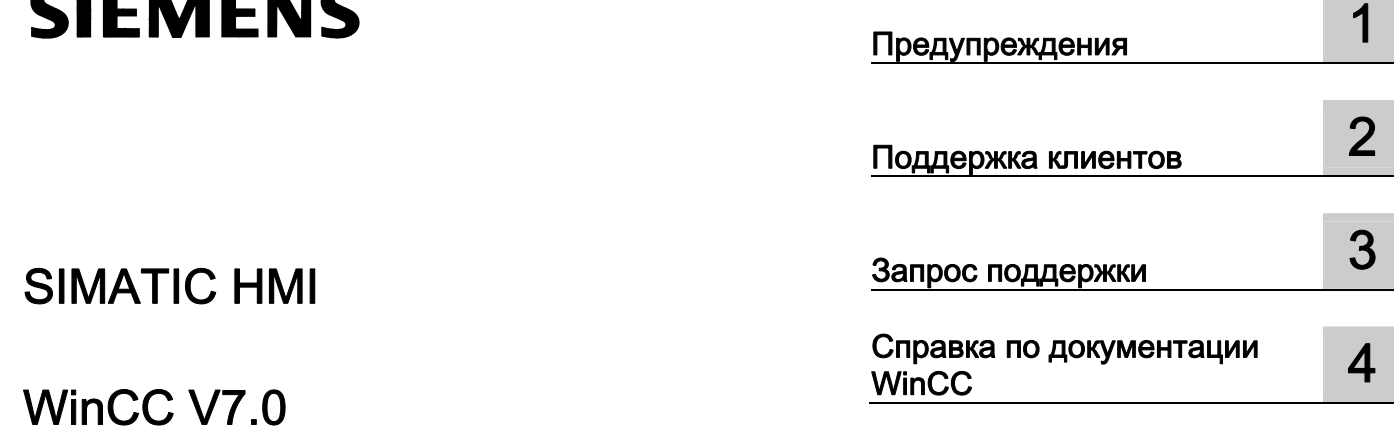

## SIMATIC HMI

WinCC V7.0 Техническое обслуживание и поддержка

## Правила техники безопасности

В этом руководстве содержатся примечания, которые необходимо соблюдать для обеспечения личной безопасности и предотвращения материального ущерба. В этом руководстве примечания, относящиеся к личной безопасности, обозначены символом предупреждения о безопасности; примечания, касающиеся только материального ущерба, не обозначаются символом предупреждения о безопасности. Эти перечисленные ниже примечания различаются по степени опасности.

## $\blacktriangle$ ОПАСНО

Означает, что невыполнение надлежащих мер безопасности повлечет за собой смерть или серьезную травму.

## ПРЕДУПРЕЖДЕНИЕ

Означает, что невыполнение надлежащих мер безопасности может повлечь за собой смерть или серьезную травму.

## $\mathbf A$ внимание!

При наличии символа предупреждения о безопасности это примечание означает, что невыполнение надлежащих мер безопасности может повлечь за собой несерьезные травмы.

#### ВНИМАНИЕ!

При отсутствии символа предупреждения о безопасности это примечание означает, что невыполнение надлежащих мер безопасности может повлечь за собой материальный ущерб.

#### ПРИМЕЧАНИЕ

Означает, что игнорирование соответствующей информации может привести к нежелательным результатам или последствиям.

При возникновении нескольких степеней опасности используется предупреждение, относящееся к наивысшей степени опасности. Предупреждение, относящееся к возможным травмам, с символом предупреждения о безопасности может также содержать предупреждение о возможном материальном ущербе.

## Квалифицированный персонал

Установка и использование устройства/системы должны осуществляться исключительно в соответствии с настоящей документацией. Ввод устройства/системы в эксплуатацию и их эксплуатацию должен выполнять только квалифицированный персонал. В контексте правил техники безопасности настоящей документации под квалифицированным персоналом подразумеваются лица, которым разрешено осуществлять ввод в эксплуатацию, заземление и маркировку устройств, систем и электрических цепей в соответствии с установленными правилами и стандартами по технике безопасности.

## Использование по назначению

Обратите внимание на следующие моменты.

## **АПРЕДУПРЕЖДЕНИЕ**

Это устройство можно использовать только в целях, указанных в каталоге или техническом описании, и только совместно с устройствами либо компонентами сторонних производителей, одобренных или рекомендуемых компанией Siemens. Для обеспечения правильной, надежной эксплуатации продукта требуется надлежащая транспортировка, хранение, расположение и сборка, а также аккуратная эксплуатация и техническое обслуживание.

## Торговые знаки

Все названия, отмеченные знаком ®, являются зарегистрированными торговыми знаками компании Siemens AG. Прочие торговые знаки, упомянутые в настоящем документе, могут быть торговыми знаками соответствующих владельцев. Использование таких торговых знаков третьими лицами в собственных целях может быть нарушением прав этих владельцев.

#### Отказ от ответственности

Мы проверили содержимое настоящего документа, чтобы убедиться в том, что оно соответствует описанным в нем оборудованию и программному обеспечению. Поскольку невозможно предусмотреть все изменения, полное соответствие не гарантируется. Тем не менее компания осуществляет проверку информации, представленной в настоящем документе, а также вносит все необходимые исправления в последующие издания.

## Содержание

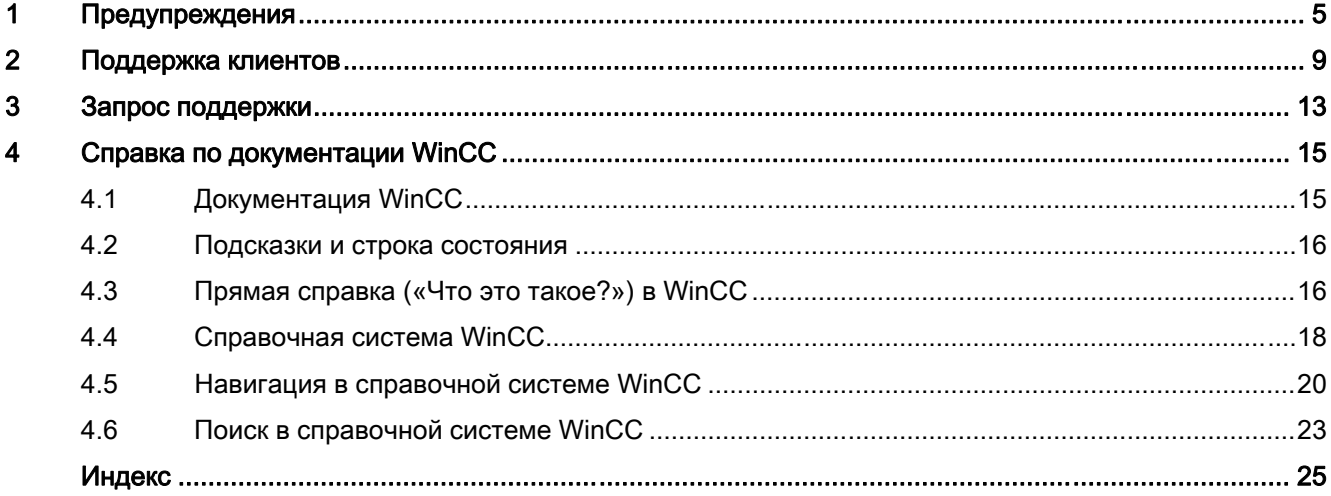

# <span id="page-4-0"></span>Предупреждения 1

## Правила техники безопасности

В этом руководстве содержатся инструкции, которые необходимо соблюдать для обеспечения личной безопасности и предотвращения материального ущерба. В этом руководстве примечания, относящиеся к личной безопасности, обозначены символом предупреждения о безопасности; примечания, касающиеся только материального ущерба, не обозначаются символом предупреждения о безопасности. В зависимости от уровня опасности отображаются следующие предупреждения в убывающем порядке:

## ОПАСНО

Означает, что существует риск получения серьезной физической травмы или летального исхода, если пренебречь правилами техники безопасности.

## **А ПРЕДУПРЕЖДЕНИЕ**

Означает, что существует риск получения серьезной физической травмы или летального исхода, если пренебречь правилами техники безопасности.

## $\blacktriangle$  внимание!

Означает, что существует риск получения легкой физической травмы, если пренебречь правилами техники безопасности.

## ВНИМАНИЕ!

Означает, что существует риск нанесения материального ущерба, если пренебречь правилами техники безопасности.

## ПРИМЕЧАНИЕ

Означает, что существует риск получения нежелательного результата или возникновения нежелательного состояния, если пренебречь соответствующими инструкциями.

## Примечание

Содержит важную информацию о продукте, способе обращения с продуктом или примечание касательно соответствующего раздела документации, на который мы хотим обратить ваше внимание.

При нескольких уровнях опасности всегда отображается предупреждение высшего уровня. Если предупреждение с предупреждающим треугольником указывает на риск получения физической травмы, в том же предупреждении может содержаться информация о нанесении материального ущерба.

## Квалифицированный персонал

Установка и эксплуатация соответствующего оборудования/системы разрешается только при соблюдении инструкций, изложенных в данной документации. Только квалифицированному персоналу разрешается вводить в эксплуатацию и эксплуатировать устройство/систему. С точки зрения правил техники безопасности, изложенных в данной документации, квалифицированным персоналом считаются лица, которые имеют право эксплуатировать, заземлять и маркировать устройства, систему и электрические цепи в соответствии со стандартами по технике безопасности.

#### Надлежащее использование

Соблюдайте следующие правила.

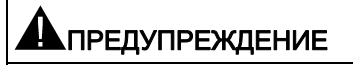

Устройства разрешается эксплуатировать только в целях, указанных в техническом описании, и только в сочетании с устройствами и компонентами сторонних производителей, рекомендуемых и/или одобренных компанией Siemens. Беспроблемная и безопасная эксплуатация требует надлежащей транспортировки, хранения, установки и сборки, а также аккуратного использования и технического обслуживания.

## Бренды

Все названия, обозначенные символом торгового знака ®, являются зарегистрированными торговыми знаками компании Siemens AG. Другие названия, упомянутые в данной документации, могут быть торговыми знаками соответствующих владельцев. Использование таких торговых знаков третьими лицами в своих целях может быть нарушением прав этих владельцев.

## Отказ от ответственности

Мы проверили информацию, которая содержится в описании, чтобы убедиться в том, что оно соответствует описанным в нем оборудованию и программному обеспечению. Тем не менее, мы не можем взять на себя ответственность за какие-либо отклонения, которые могут произойти. Информация в этом описании проверяется регулярно и в последующие издания вносятся необходимые исправления. Предложения по улучшению приветствуются.

Заявления в документации, доступной через Интернет, имеют приоритет перед заявлениями, которые содержатся в руководствах в формате PDF.

Прочитайте примечания к выпуску и примечания по установке. С юридической точки зрения информация в данных примечаниях к выпуску и примечаниях по установке имеет приоритет перед информацией, которая содержится в руководствах и интерактивной справке.

## © Siemens AG, 2008 г.

Änderungen vorbehalten/Все права защищены.

Запрещается передавать, копировать, оценивать или распространять данный документ целиком или по частям без получения явного разрешения на соответствующее действие. Несоблюдение этого правила может привести к требованию о возмещении убытков. Все права защищены, особенно право на выдачу патентов или регистрацию GM.

Siemens AG

Automation and Drives SIMATIC Human Machine Interfaces P.O. Box 4848 D-90327 Nuremberg, Germany

# <span id="page-8-0"></span>Поддержка клиентов  $2$

## Техническая поддержка клиентов

Всегда доступна в любом месте мира! Общение по телефонным «горячим линиям» SIMATIC осуществляется на немецком и английском языках. Поддержка по телефонной «горячей линии» по вопросам авторизации также доступна на французском, итальянском и испанском языках.

## Техническая поддержка: по всему миру, бесплатная

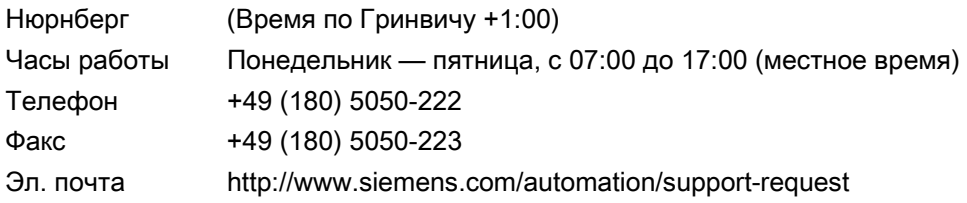

## Техническая поддержка: по всему миру, платная, только с картой SIMATIC

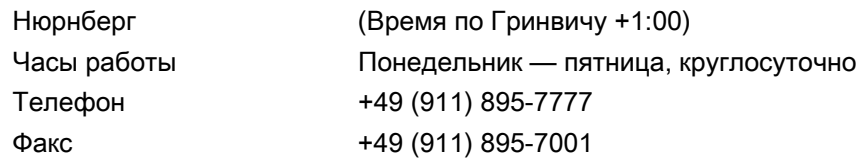

## Авторизация: Европа/Африка

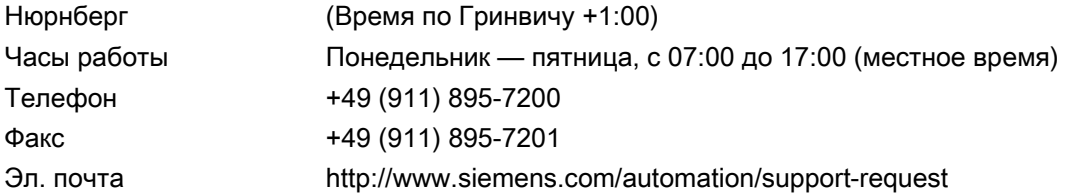

## Техническая поддержка и авторизация: Америка

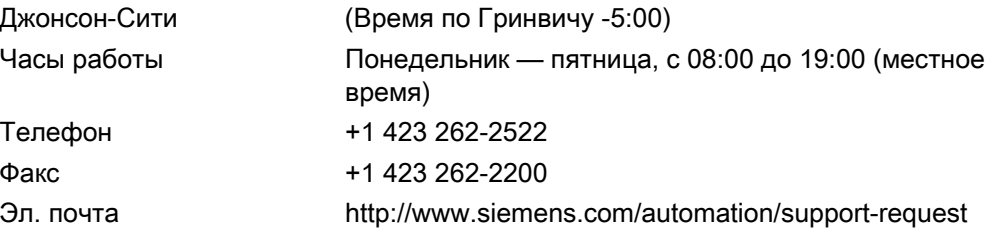

## Техническая поддержка и авторизация: Азия/Австралия

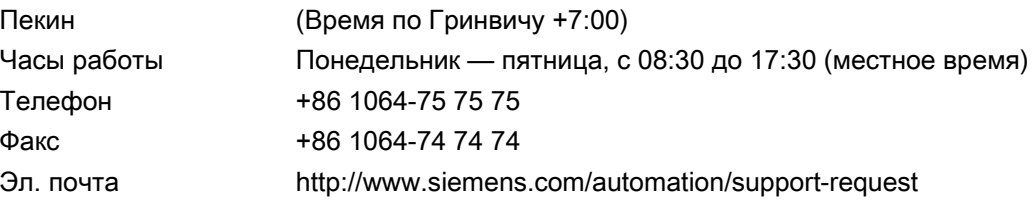

## Служба поддержки клиентов SIMATIC через Интернет

## Продукты SIMATIC

Перейдите по следующему URL-адресу для получения дополнительной информации о продуктах SIMATIC:

● http://www.siemens.de/simatic

## Информация о продуктах и загрузки

Самую последнюю информацию о продуктах и необходимые загружаемые материалы можно получить через Интернет по следующему URL-адресу или через электронную доску объявлений:

- http://www.siemens.de/automation/service&support
- Доступ к электронной доске объявлений (BBS) в Нюрнберге (почтовый ящик службы поддержки клиентов SIMATIC) можно получить по телефону 49 (911) 895-7100. Чтобы набрать номер почтового ящика, используйте модем с макс. V.34 (28,8 бод) и выполните следующие настройки: 8,N,1,ANSI; или наберите номер с помощью ISDN (x.75, 64 кБит).

## База данных контактных лиц

Чтобы связаться с местным агентом по вопросам автоматизации и привода, выполните поиск в нашей базе данных контактных лиц по следующему URL-адресу:

● http://www.automation.siemens.com/partner/index.asp

## Техническая документация для продуктов SIMATIC

Руководство по технической документации для отдельных продуктов и систем SIMATIC можно найти по следующему URL-адресу:

- http://www.siemens.de/simatic-tech-doku-portal
- http://www.siemens.com/simatic-tech-doku-portal (на английском языке)

## Актуальная информация по WinCC

## SIMATIC WinCC

Перейдите по следующему URL-адресу для получения дополнительной информации о продуктах WinCC:

- http://www.siemens.de/wincc
- http://www.siemens.com/wincc (на английском языке)

## Служба технической поддержки WinCC через Интернет и часто задаваемые вопросы

Для доступа к службе технической поддержки WinCC через Интернет, включая раздел часто задаваемых вопросов и информацию о запасных частях, а также раздел полезных советов, перейдите по следующему адресу:

- http://support.automation.siemens.com/WW/view/de/10805548/133000
- http://www.siemens.com/automation/csi/faq

Здесь также можно загрузить, например, обновления микропрограмм, пакеты обновлений и полезные утилиты.

## Дополнительные источники информации

[Техническая поддержка: электронная](http://www.siemens.com/automation/support-request)  [почта](http://www.siemens.com/automation/support-request) [\(http://www.siemens.com/automation/support-request\)](http://www.siemens.com/automation/support-request)

[Интернет: продукты SIMATIC](http://www.siemens.de/simatic) [\(http://www.siemens.de/simatic\)](http://www.siemens.de/simatic)

[Интернет: информация о продуктах и](http://www.siemens.de/automation/service&support)  [загрузки](http://www.siemens.de/automation/service&support) (<http://www.siemens.de/automation/service&support>)

[Интернет: база данных контактных](http://www.automation.siemens.com/partner/index.asp?lang=de)  [лиц](http://www.automation.siemens.com/partner/index.asp?lang=de) ([http://www.automation.siemens.com/partner/index.asp?lang=de\)](http://www.automation.siemens.com/partner/index.asp?lang=de)

[Интернет: техническая документация для продуктов](http://www.siemens.de/simatic-tech-doku-portal)  [SIMATIC](http://www.siemens.de/simatic-tech-doku-portal) [\(http://www.siemens.de/simatic-tech-doku-portal](http://www.siemens.de/simatic-tech-doku-portal))

[Интернет: информация о WinCC](http://www.siemens.de/wincc) (<http://www.siemens.de/wincc>)

Интернет: служба технической поддержки WinCC через Интернет ([http://support.automation.siemens.com/WW/view/de/10805548/133000\)](http://support.automation.siemens.com/WW/view/de/10805548/133000)

[Интернет: часто задаваемые вопросы по](http://www.siemens.de/automation/csi/faq)  [WinCC](http://www.siemens.de/automation/csi/faq) (<http://www.siemens.de/automation/csi/faq>) [Интернет \(на английском языке\): техническая документация для продуктов](http://www.siemens.com/simatic-tech-doku-portal)  [SIMATIC](http://www.siemens.com/simatic-tech-doku-portal) [\(http://www.siemens.com/simatic-tech-doku-portal](http://www.siemens.com/simatic-tech-doku-portal))

[Интернет \(на английском языке\): информация о WinCC](http://www.siemens.com/wincc) [\(http://www.siemens.com/wincc](http://www.siemens.com/wincc))

## <span id="page-14-0"></span>Запрос поддержки

## **Уважаемый клиент!**

Для того, чтобы мы смогли предоставить вам быструю и эффективную поддержку, заполните отчет об ошибке в Интернете. Как можно подробнее опишите возникшую проблему. Мы будем признательны, если Вы предоставите все данные по проекту, чтобы мы могли воспроизвести ситуацию, при которой возникла ошибка, или сократить время на устранение проблемы.

Перед заполнением отчета об ошибке проверьте, находится ли созданная количественная структура в рамках тестированных количественных структур (см. раздел "Данные о производительности").

## Форма отчета об ошибке

Форма отчета об ошибке доступна по адресу:

• http://www.siemens.com/automation/support-request

При заполнении отчета потребуется выполнить несколько действий, при которых будет запрошена вся необходимая информация.

## Процедура

- 1. Откройте раздел Support Request (Запрос поддержки) по ссылке в Интернете. Этап 1. Откроется раздел Select product (Выбор продукта).
- 2. Введите имя продукта в поле Product/Order number (Продукт/Заказной номер). Регистр не учитывается.

Выполните поиск по частям названия продукта или введите полное имя продукта в правильном порядке. К примеру, поиск можно выполнить по следующим терминам:

- «WinCC Runtime»
- WinCC DataMonitor
- wincc webnavigator
- Connectivity

Найденные продукты указываются в поле Product selection (Выбор продукта).

- 3. Выберите необходимый продукт и нажмите Next (Далее), чтобы перейти к этапу 2 Select use case (Выбор сценария использования).
- 4. Выберите сценарий использования или дайте описание особого сценария использования в поле Other use case (Другой сценарий использования).
- 5. Нажмите Next (Далее), чтобы перейти к этапу 3 Our solutions (Наши решения).

Будут отображены предлагаемые решения и часто задаваемые вопросы по выбранным ключевым словам. Поисковые термины в поле Your search term (Поисковый термин) можно изменить произвольным образом.

После того как будет найдено предлагаемое решение для Вашей проблемы, можно закрыть форму в браузере.

Если Вы не нашли подходящего решения среди предлагаемых, нажмите Next (Далее) для перехода к этапу 4 Describe problem (Описание проблемы).

6. Дайте как можно более точное описание проблемы в поле Details (Подробности).

Обратите особое внимание на следующие вопросы и комментарии. Проверьте также установку и конфигурацию WinCC в отношении следующих вопросов.

Если есть идеи о возможной причине ошибки, назовите ее. Нельзя пренебрегать деталями, даже если они кажутся неважными.

- Были ли данные конфигурации созданы в WinCC более ранней версии?
- Как можно воспроизвести ошибку?
- Выполняются ли одновременно с WinCC другие программы?

- Отключены ли заставка, антивирусная программа и функция управления питанием?

- Выполните поиск файлов журналов на компьютере (WinCC\Diagnose\\*.log, drwatson.log, drwtsn32.log). Файлы журналов необходимы для анализа ошибок. Поэтому, обязательно отправьте файлы журналов.

7. Используйте кнопку Search (Поиск) для прикрепления необходимых файлов проекта и журналов (например, в качестве Zip-файла) к отчету об ошибке.

Нажмите Next (Далее), чтобы перейти к этапу 5 Provide contact information (Предоставление контактной информации).

8. Введите Вашу контактную информацию.

Прочитайте уведомление о конфиденциальности и укажите, требуется ли сохранить Ваши личные данные.

Нажмите Next (Далее), чтобы перейти к этапу 6 Summary & Send (Сводка и отправка).

9. Нажмите кнопку Print (Печать), если необходимо распечатать отчет об ошибке.

Закройте отчет об ошибке и нажмите кнопку Send (Отправить).

Данные будут переданы в службу поддержки клиентов для последующей обработки.

Спасибо за сотрудничество. Надеемся, что сможем оказать Вам помощь в устранении проблем.

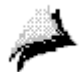

С уважением, группа WinCC

## Дополнительные источники информации

Отчет об ошибке (http://www.siemens.com/automation/support-request)

## <span id="page-16-0"></span>Справка по документации WinCC 4

## 4.1 Документация WinCC

## Информация о WinCC, доступная через Интернет

WinCC помогает выполнять задачи, предоставляя доступ к большому объему исчерпывающей информации и данных.

В зависимости от фактической ситуации и потребностей можно получить доступ к вспомогательной информации, вызвать инструкции по использованию, изучить примеры или перейти к общим инструкциям для отдельного рабочего элемента.

WinCC обеспечивает следующую поддержку для задач конфигурирования:

- Всплывающие подсказки
- Примечания в строке состояния
- Прямая справка (Что это такое?)
- Справочная система WinCC с подробной документацией
- Файлы PDF

Для работы в среде исполнения система WinCC содержит справку "Что это такое?". Дополнительную информацию можно просмотреть, перейдя по ссылке на справочную систему WinCC.

Настроенную пользователем информацию можно сохранить в проекте. Пользователи также могут настраивать дополнительную справку.

## Дополнительные источники информации

[Подсказки и строка состояния](#page-17-0) (стр. [18\)](#page-17-0)

[Прямая справка \("Что это такое?"\) в WinCC](#page-17-0) (стр. [18](#page-17-0))

[Справочная система WinCC](#page-19-0) (стр. [20\)](#page-19-0)

[Навигация в справочной системе WinCC](#page-21-0) (стр. [22](#page-21-0))

[Поиск в справочной системе WinCC](#page-24-0) (стр. [25](#page-24-0))

## <span id="page-17-0"></span>4.2 Подсказки и строка состояния

## Информация о командах меню и кнопках

При наведении курсора мыши на команду меню или кнопку отображается подсказка для соответствующего элемента, в которой содержится краткое объяснение функций этого элемента. В то же время в строке состояния отображается краткое описание функции.

## Информация в строке состояния

Строка состояния находится в нижней части окна WinCC. В ней отображается общая информация и информация определенного редактора. Общая информация касается, например, настроек клавиатуры и текущего языка редактирования. Информация редактора включает в себя положение и размер объекта, выбранного в редакторе отчетов.

Строка состояния также используется для отображения информации о командах меню и кнопках на панели инструментов.

## Дополнительные источники информации

[Документация WinCC](#page-16-0) (стр. [17](#page-16-0))

[Прямая справка \("Что это такое?"\) в WinCC](#page-17-0) (стр. [18](#page-17-0))

[Справочная система WinCC](#page-19-0) (стр. [20](#page-19-0))

[Навигация в справочной системе WinCC](#page-21-0) (стр. [22\)](#page-21-0)

[Поиск в справочной системе WinCC](#page-24-0) (стр. [25\)](#page-24-0)

## 4.3 Прямая справка ("Что это такое?") в WinCC

## Прямая справка («Что это такое?») в WinCC

В справке «Что это такое?» содержится информация о кнопках, значках, полях, окнах и диалоговых окнах в WinCC. После вызова справки «Что это такое?» открывается окно справки. В окне справки имеется возможность для запроса дополнительной справочной информации из справочной системы WinCC.

## Вызов с помощью клавиши F1

Во время конфигурации справку «Что это такое?» можно вызвать с помощью функциональной клавиши <F1>.

После выбора элемента в окне или диалоговом окне вызовите справку «Что это такое?» , нажав клавишу <F1>. Доступные элементы в окне можно выбрать с помощью клавиши <F1>.

## Вызов с помощью кнопки

Справку «Что это такое?» можно вызвать с помощью одной из следующих кнопок:

- на панели инструментов WinCC, служит для получения справочной информации о кнопках, значках и окнах WinCC
- $\boxed{?}$  в строке заголовка открытого диалогового окна, служит для получения справочной информации об элементах диалогового окна

Курсор мыши принимает форму вопросительного знака. При нажатии на элемент, когда курсор имеет вид вопросительного знака, вызывается справка «Что это такое?». Ссылки в справке «Что это такое?» позволяют переходить к разделам справочной системы WinCC. В ней содержится дополнительная информация, пошаговые инструкции и примеры.

При вызове прямой справки можно скопировать или распечатать текст щелчком правой кнопки мыши.

## Документация, которая не содержится в справочной системе WinCC

Прямая справка доступна для следующих компонентов:

- Перекрестные ссылки (работа со списками перекрестных ссылок)
- Канал PROFIBUS DP (связь)
- Канал SIMATIC 505 TCPIP (связь)

С помощью кнопок Search (Поиск) и Index (Указатель) можно переходить только к отдельным вышеупомянутым документам. Для поиска по всей справочной системе WinCC нажмите кнопку Global Search (Глобальный поиск).

## Доступ к справочной системе WinCC

При запросе дополнительной справки из справки «Что это такое?» открывается окно справочной системы WinCC. В окне справочной системы открывается глава, в которой содержится информация, запрошенная в справке «Что это такое?». В строке заголовка окна появляется название главы более высокого уровня. При переходе по еще одной ссылке из справки «Что это такое?» открывается второе окно справочной системы WinCC.

## Примечание

Закрывайте ненужные окна. Это позволяет ограничить количество открытых окон.

## Дополнительные источники информации

[Подсказки и строка состояния](#page-17-0) (стр. [18\)](#page-17-0) [Документация WinCC](#page-16-0) (стр. [17\)](#page-16-0) [Справочная система WinCC](#page-19-0) (стр. [20\)](#page-19-0) [Навигация в справочной системе WinCC](#page-21-0) (стр. [22](#page-21-0)) [Поиск в справочной системе WinCC](#page-24-0) (стр. [25](#page-24-0))

## <span id="page-19-0"></span>4.4 Справочная система WinCC

## Содержимое справочной системы WinCC

Справочная система WinCC обеспечивает доступ ко всей документации WinCC в любое время в режиме конфигурации. Она включает в себя следующие компоненты:

- Полная документация WinCC
- Документация по установленным дополнительным пакетам, дополнениям и драйверам.
- Версия PDF документации WinCC, которую можно распечатать
- Примечания к выпуску с важной свежей информацией о WinCC

## Вызов справочной системы WinCC

## Команда меню "?" > "Разделы справки"

На вкладке Contents (Содержание) отображается графическая таблица с содержанием интерактивной документации. В ней перечислены все доступные разделы, отсортированные по категориям.

С помощью элемента Start Page (Начальная страница) можно перейти к разделу WinCC Portal (Портал WinCC). В нем содержатся ссылки на самые важные разделы справочной системы WinCC.

## Прямая справка "Что это такое?"

К разделу можно перейти напрямую с помощью справки «Что это такое?».

## Меню "Пуск"

Информационную систему WinCC можно открыть из меню «Пуск» ОС Windows: «Пуск» > Simatic > WinCC > WinCC Information System (Справочная система WinCC).

## Структура справочной системы WinCC

Окно справочной системы WinCC разделено на две панели: в левой панели навигации отображается несколько вкладок с разными вариантами доступа и поиска. В правой панели отображаются отдельные разделы справки.

В справочной системе WinCC невозможно напрямую открыть некоторые разделы. При нажатии серой кнопки на странице открывается второе окно с соответствующими сведениями. В окне содержится информация об использовании вкладок Contents (Содержание), Index (Указатель) и Search (Поиск). С помощью кнопок «>>» и «<<» можно перейти на следующую или предыдущую страницу. Нажмите кнопку Global Search (Глобальный поиск), чтобы вернуться в справочную систему WinCC.

## Цветовая маркировка заголовков глав в интерактивной справке

Заголовки глав в интерактивной справке имеют свои цвета. Цвет указывает на тип информации, которая содержится в соответствующем тексте. Главы с информацией одного типа обозначены одним цветом.

В следующей таблице приводятся разные цветовые маркеры, которые используются для обозначения типов информации в интерактивной справке.

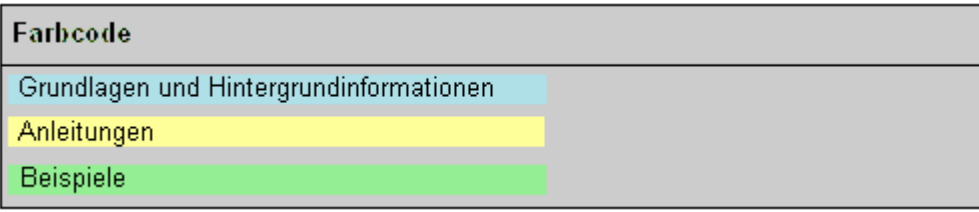

## Раскрывающиеся тексты

Заголовки некоторых страниц в интерактивной справке подчеркнуты синим цветом. При нажатии этих заголовков отображаются раскрывающиеся тексты.

Дополнительная информация включает в себя текст, таблицы и т. д. Щелкните раскрывающийся текст еще раз, чтобы скрыть его.

В интерактивной справке используются следующие обозначения:

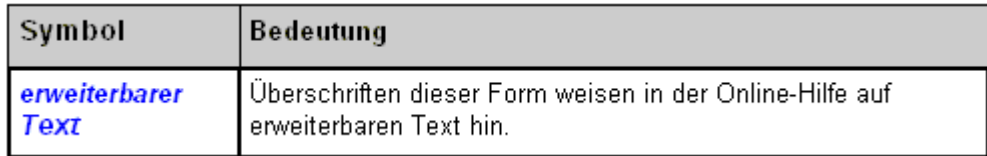

Выберите Tools (Сервис) > Open (Открыть) или Close (Закрыть), чтобы открыть или закрыть все раскрывающиеся тексты на странице.

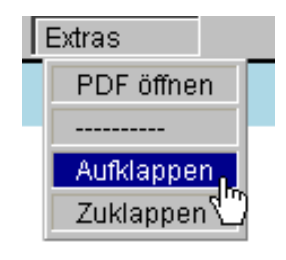

## <span id="page-21-0"></span>Печатные версии справочной системы WinCC

Информацию, которая содержится в справочной системе WinCC, можно также вывести на печать.

В содержании справочной системы WinCC дважды щелкните элемент главы, которую требуется распечатать. Откройте страницу главы, щелкнув значок 2. В верхней части отображенной страницы появится серая строка меню. С помощью записи Tools (Сервис) > Open PDF (Открыть PDF) откройте печатную версию. Для просмотра и печати печатной версии требуется программа Adobe Acrobat Reader V5.0 или более поздней версии.

Программу Adobe Acrobat Reader можно бесплатно загрузить по URL-адресу:

● http://www.adobe.com/products/acrobat

Файлы PDF справочной системы также находятся на DVD-диске с WinCC в папке Documents (Документы).

## Дополнительные источники информации

[Adobe Acrobat Reader](http://www.adobe.com/products/acrobat) [\(http://www.adobe.com/products/acrobat\)](http://www.adobe.com/products/acrobat)

[Подсказки и строка состояния](#page-17-0) (стр. [18\)](#page-17-0)

[Документация WinCC](#page-16-0) (стр. [17](#page-16-0))

[Прямая справка \("Что это такое?"\) в WinCC](#page-17-0) (стр. [18](#page-17-0))

[Навигация в справочной системе WinCC](#page-21-0) (стр. [22\)](#page-21-0)

[Поиск в справочной системе WinCC](#page-24-0) (стр. [25\)](#page-24-0)

## 4.5 Навигация в справочной системе WinCC

## Портал WinCC

На начальной странице содержатся ссылки на раздел WinCC Portal (Портал WinCC), содержащий обзор справочной системы WinCC.

Помимо глав справочной системы WinCC, в нижней части страницы можно также найти ссылки на техническое обслуживание и поддержку.

Можно также легко перейти к основной главе справочной системы WinCC с помощью страниц портала, служащих домашней страницей.

## Вкладки в области навигации

На левой панели интерактивной справки содержится область навигации. Вкладки позволяют выполнять поиск и обеспечивают доступ к справке разными способами:

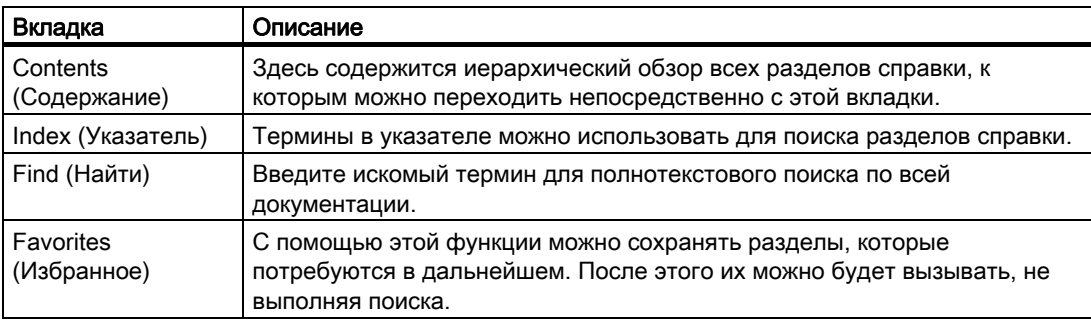

## Навигация с помощью кнопок в заголовке

Кнопки в заголовке обеспечивают следующие функции навигации:

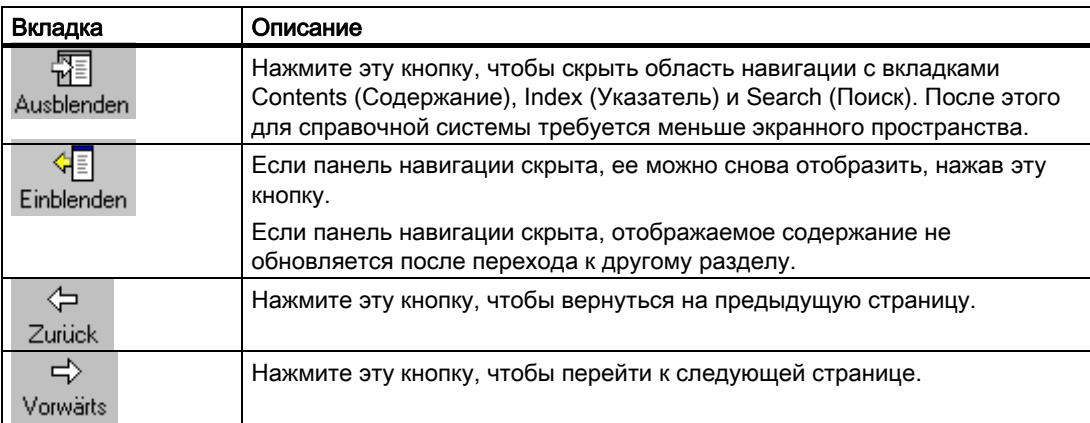

## Навигация на вкладке Contents (Содержание)

На вкладке Contents (Содержание) отображается содержание справочной системы WinCC:

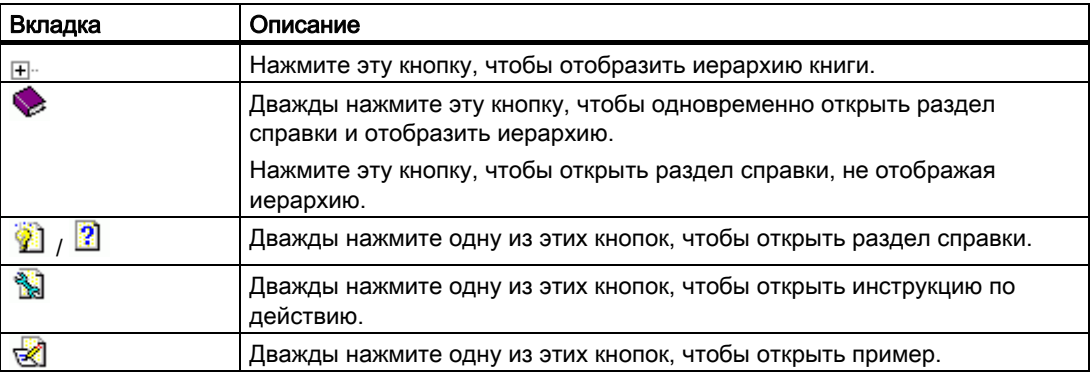

## Навигация на странице справки

Над заголовком страницы находится дополнительная строка меню. Наведите курсор мыши на пункт меню, чтобы открыть соответствующий список. С помощью мыши выберите раздел, который требуется вызвать.

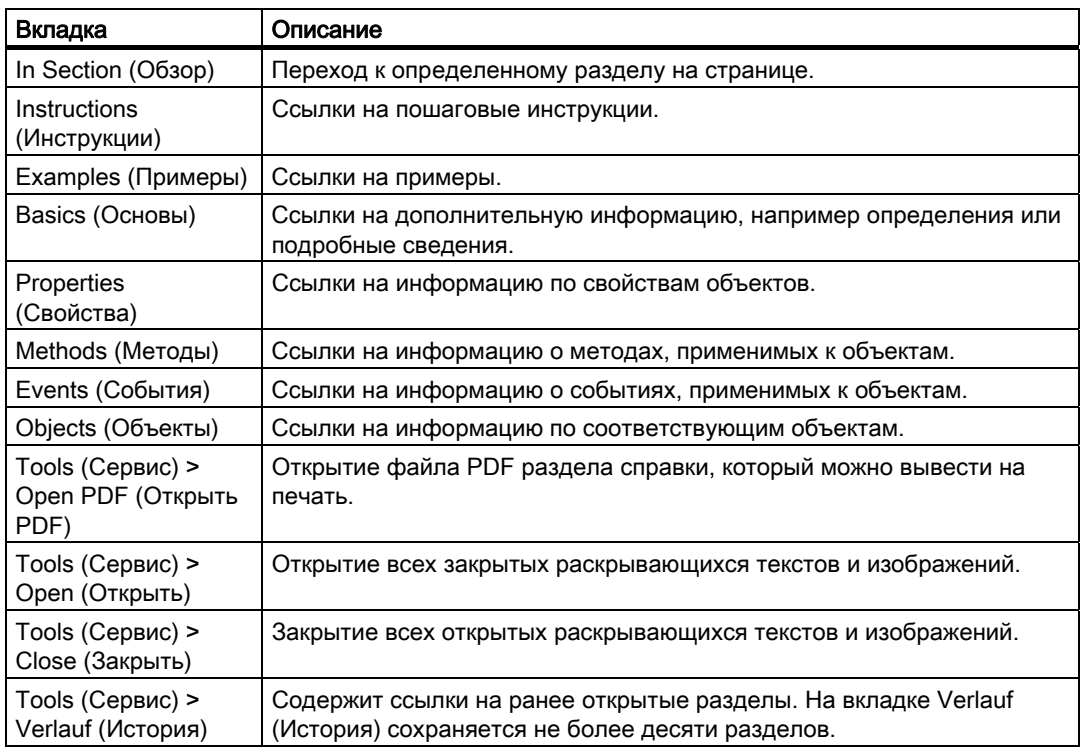

## Дополнительные ссылки

Ссылки на некоторые разделы содержатся непосредственно на странице справки. Эти ссылки обозначены символом ▶ или подчеркнуты синим. Щелкните подчеркнутый текст или синюю стрелку, чтобы вызвать дополнительную информацию.

## Навигация с помощью клавиатуры

Функции навигации, доступные для мыши, можно также выполнять с помощью клавиатуры.

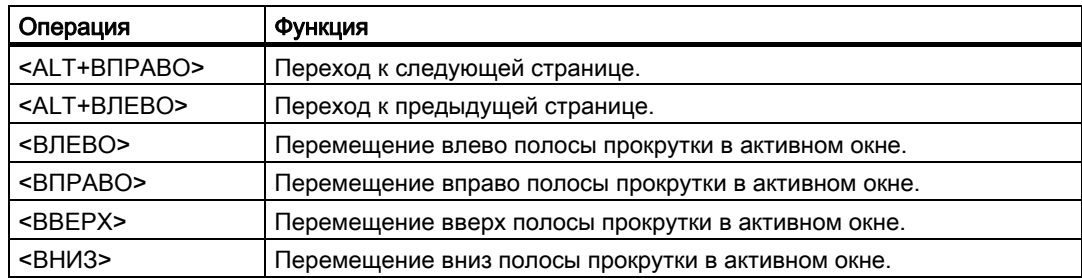

<span id="page-24-0"></span>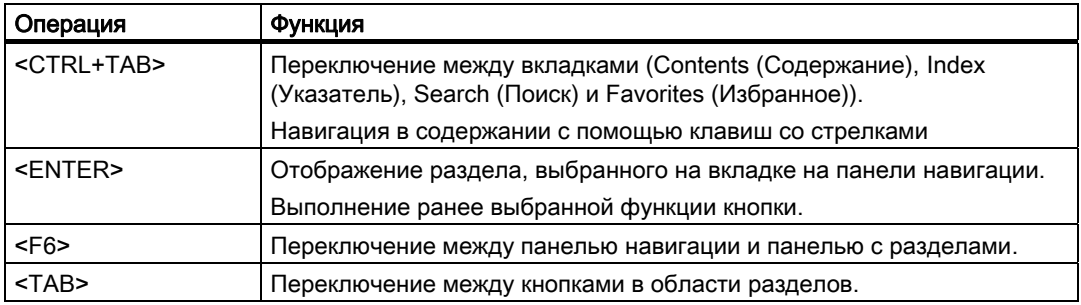

## Дополнительные источники информации

[Документация WinCC](#page-16-0) (стр. [17\)](#page-16-0) [Подсказки и строка состояния](#page-17-0) (стр. [18\)](#page-17-0) [Прямая справка \(«Что это такое?»\) в WinCC](#page-17-0) (стр. [18](#page-17-0)) [Справочная система WinCC](#page-19-0) (стр. [20\)](#page-19-0) [Поиск в справочной системе WinCC](#page-24-0) (стр. [25](#page-24-0))

## 4.6 Поиск в справочной системе WinCC

## Полнотекстовый поиск на вкладке Search (Поиск)

На вкладке Search (Поиск) можно эффективно выполнить поиск определенного раздела.

## Расширенный поиск

Если написание термина неизвестно или требуется выполнить поиск всех слов, в которых содержатся введенные знаки, используйте звездочку \* в качестве подстановочного символа. Звездочка означает любое количество символов.

● Пример. С помощью поискового термина «\*сообщения» будут найдены следующие слова:

»Сообщения», «Сообщения о действиях операторов системы», «Сообщения управления процессом», «Сообщения процесса» и т. д.

## Кавычки

С помощью кавычек можно искать фразы.

• Пример. «Настройка графики»

## Логические операторы

Стрелку рядом с полем ввода можно использовать для логической связи поискового термина с помощью операторов AND, OR, NEAR и NOT.

● Пример. «Настройка» AND «графика»

## Похожие слова

Если установлен флажок Match Similar Words (Похожие слова), выполняется поиск терминов с похожим написанием. Поиск специальных символов, например, умлаут, выполняется в виде поиска специальных символов в разгруппированном виде.

#### Поиск только в заголовках

Если установлен флажок Search Titles Only (Искать только в заголовках), поиск выполняется только в заголовках отдельных страниц.

## Поиск в предыдущих результатах

Если после поиска установить флажок Search Previous Results (Искать в предыдущих результатах), то поиск нового термина выполняется только в страницах, найденных во время предыдущего поиска. Разумеется, при этом сужается область поиска.

Перед выполнением следующего поиска убедитесь, что флажки сняты, если требуется искать во всех разделах.

#### Сортировка результатов поиска

Чтобы отсортировать результаты поиска по алфавиту, нажмите кнопку Title (Заголовок) или Location (Место) в верхней части списка. В столбце Location (Место) отображается раздел справки, в котором содержится соответствующая страница.

#### Сохранение поисковых терминов

Последние введенные поисковые термины сохраняются в списке, с помощью которого их можно заново вызывать.

#### Отображение результатов поиска

После нажатия раздела на панели навигации открывается соответствующая страница. Поисковый термин выделяется на странице.

Если поисковый термин является частью слова, возможно, он не будет выделен. С помощью сочетания клавиш <CTRL+F> можно выполнить поиск по странице.

## Дополнительные источники информации

[Документация WinCC](#page-16-0) (стр. [17](#page-16-0))

[Подсказки и строка состояния](#page-17-0) (стр. [18\)](#page-17-0)

[Прямая справка \(«Что это такое?»\) в WinCC](#page-17-0) (стр. [18](#page-17-0))

[Справочная система WinCC](#page-19-0) (стр. [20](#page-19-0))

[Навигация в справочной системе WinCC](#page-21-0) (стр. [22\)](#page-21-0)

# <span id="page-26-0"></span>Индекс

## E

Error Report, [13](#page-14-0)

S Support Request, [13](#page-14-0)